# **Go to Court - Liability**

**OFFICIAL<br>NJURY<br>CLAIM** 

10-19-2022

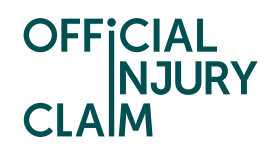

## **Go to Court - Liability**

#### Support Guide

This guide looks at how you can initiate court proceedings when liability has been denied on your claim.

Claim status (this shows what stage your claim is at. Click 'Continue' to open the claim).

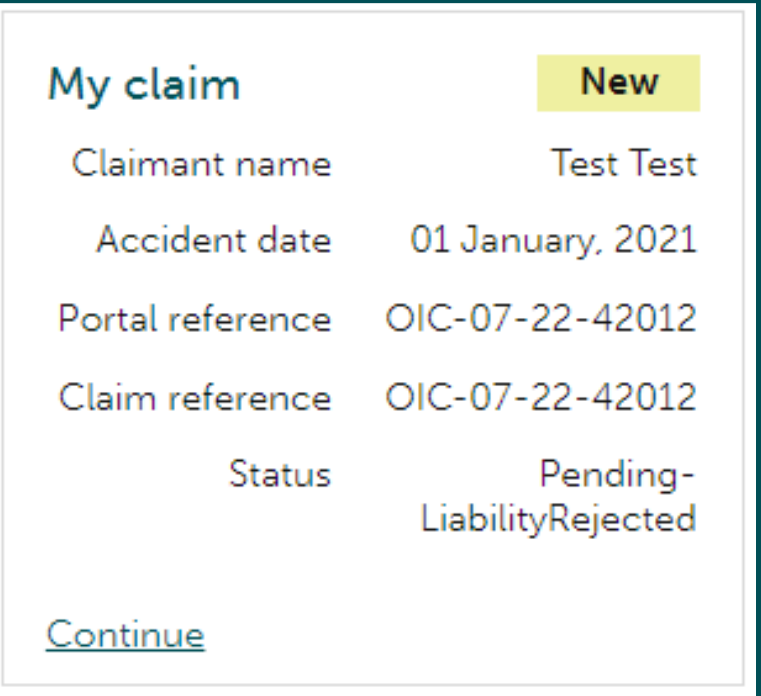

Instruction text (this explains your next step in the process).

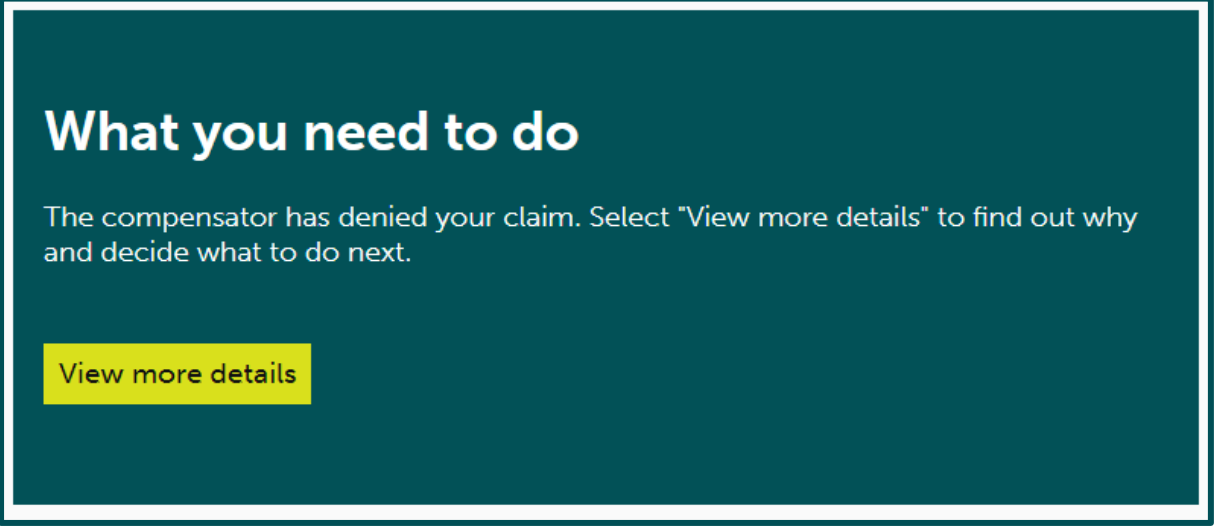

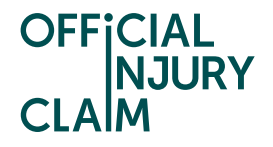

When the Compensator has denied liability on your claim you will have the option to go to court. You can also accept the denial and close your claim or challenge the Compensator through the portal. You can only challenge their decision through the portal 3 times. If you are still unhappy with their decision after 3 challenges, you will only be able to dispute this outside of the portal by choosing to go to court. This guide looks at the steps you will need to take through the portal to initiate the court journey.

On the screen below you would need to select 'Go to court' and click 'Continue'.

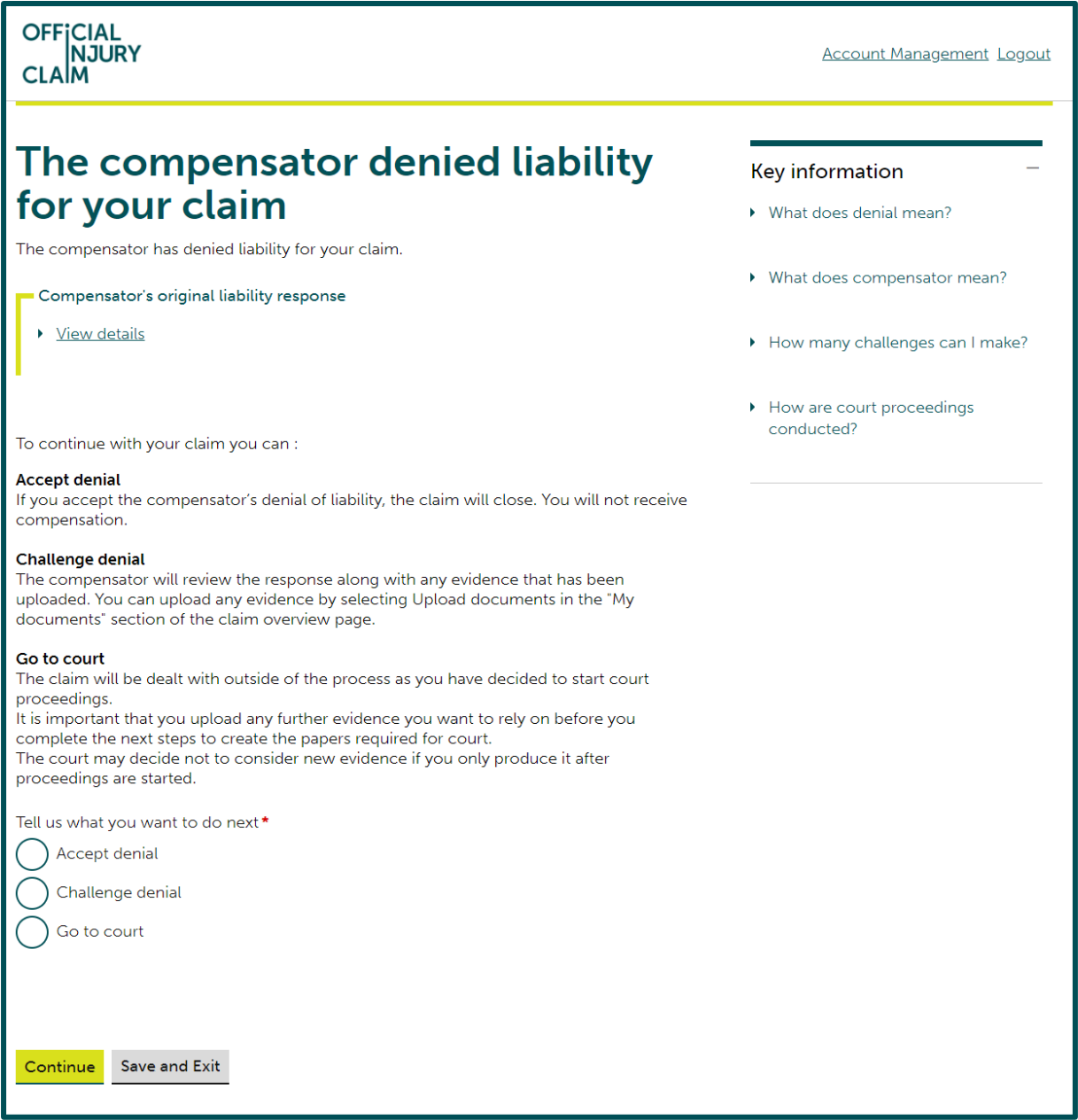

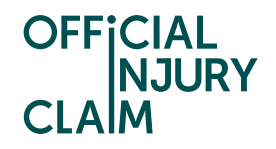

On the next screen you will need to confirm your decision to go to court. There is some important information to take note of including details surrounding the court fees that will need to be paid. This includes some links that will take you to a page that provides a summary of the court fees that will need to be paid and a page where you can apply for help paying a court fee. If you are happy with your decision to go to court, select 'Confirm' but please note that once you have done this you will not be able to change your decision to go to court.

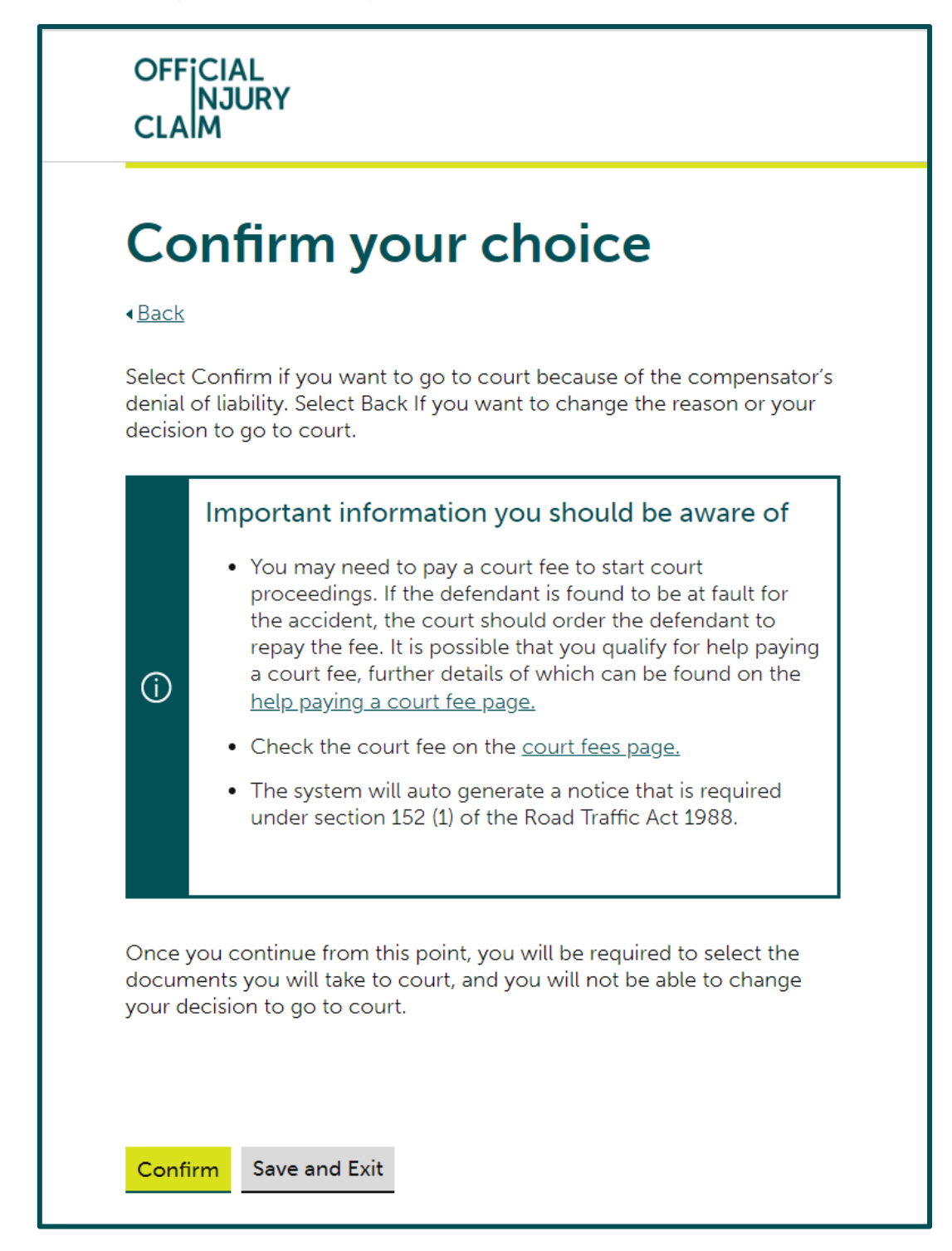

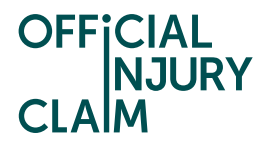

An in-system message will be sent to the Compensator to inform them of your intentions to issue court proceedings. This is known as a section 152 notice.

#### **Official Injury Claim**

S152 Notice

12/05/2022 10:33

This is notice required under section 152 (1) of the Road Traffic Act 1988 of the Claimants intention to commence proceedings.

You will next be prompted to answer some questions. The answers provided will be used to populate your court form which is the document you will need to send to the court to start court proceedings. The first set of question are around if you know of any other claims relating to the same accident you are claiming for. This may be for someone you know who was involved in the same accident and is in the process of making a claim. If you know of any other claims, you will be prompted to answer some additional questions around anyone else you know who was involved in the accident and has issued court proceedings for their claim.

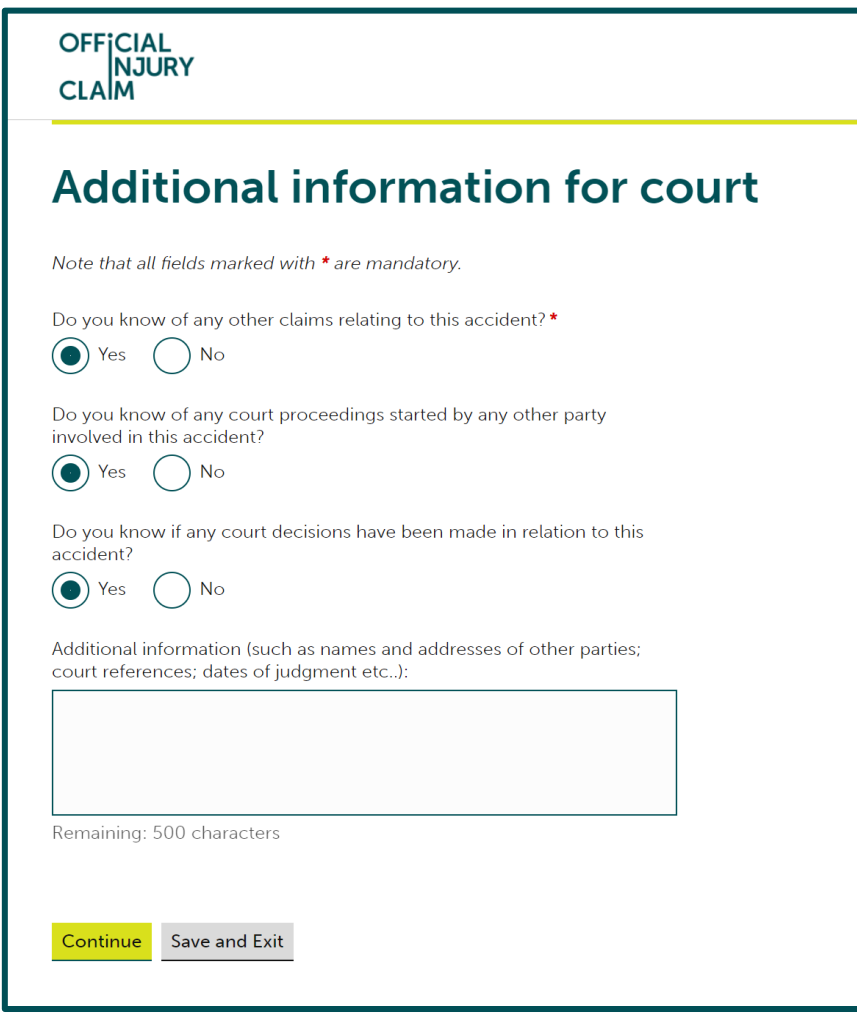

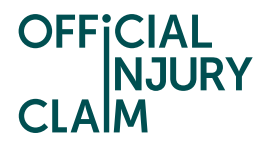

If you do not know of any other claims relating to the accident simply select 'No' and 'Continue'.

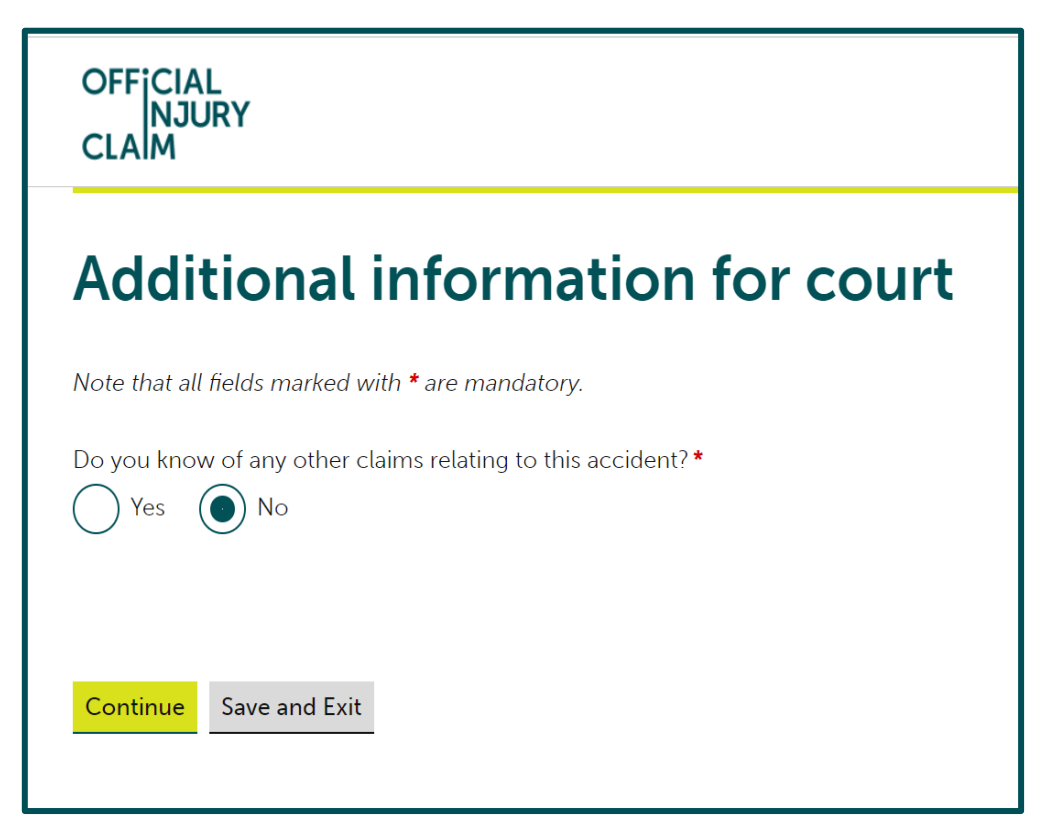

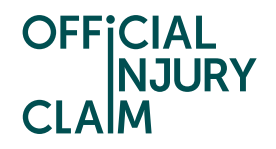

Alongside your court form, you will need to post all the evidence relating to the case to the court. During the steps in the portal, you will create a 'court pack' containing all the evidence relating to the case. On the next screen you will see a list of documents that are required by the court for a liability case. You may not have all the documents listed here, but any that you do have should be included in your court pack. If you have any of these documents but have not yet uploaded them to the portal, choose 'Save and exit' and upload the documents from the 'My documents' section of the claim overview page before continuing through the court journey. When you are satisfied all the documents are uploaded to the portal, select 'Continue'.

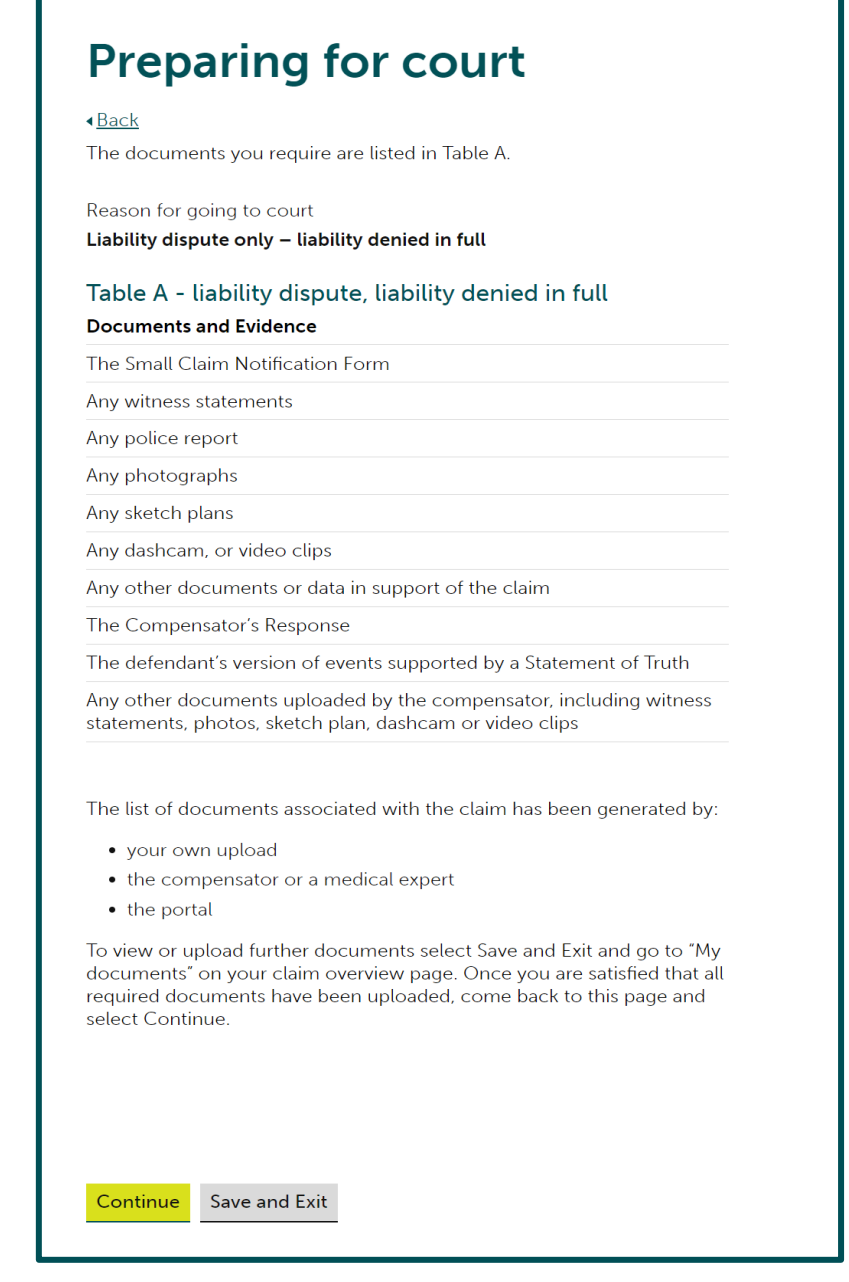

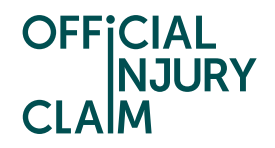

On the next screen you will be able to select the documents you wish to be included in your court pack. The documents are split into different categories. Click on 'Glossary of document terms and abbreviations used' to see a description of each category. It is important to note at this stage that you are selecting documents uploaded by yourself and the compensator to give an overview of the entire claim rather than just your evidence.

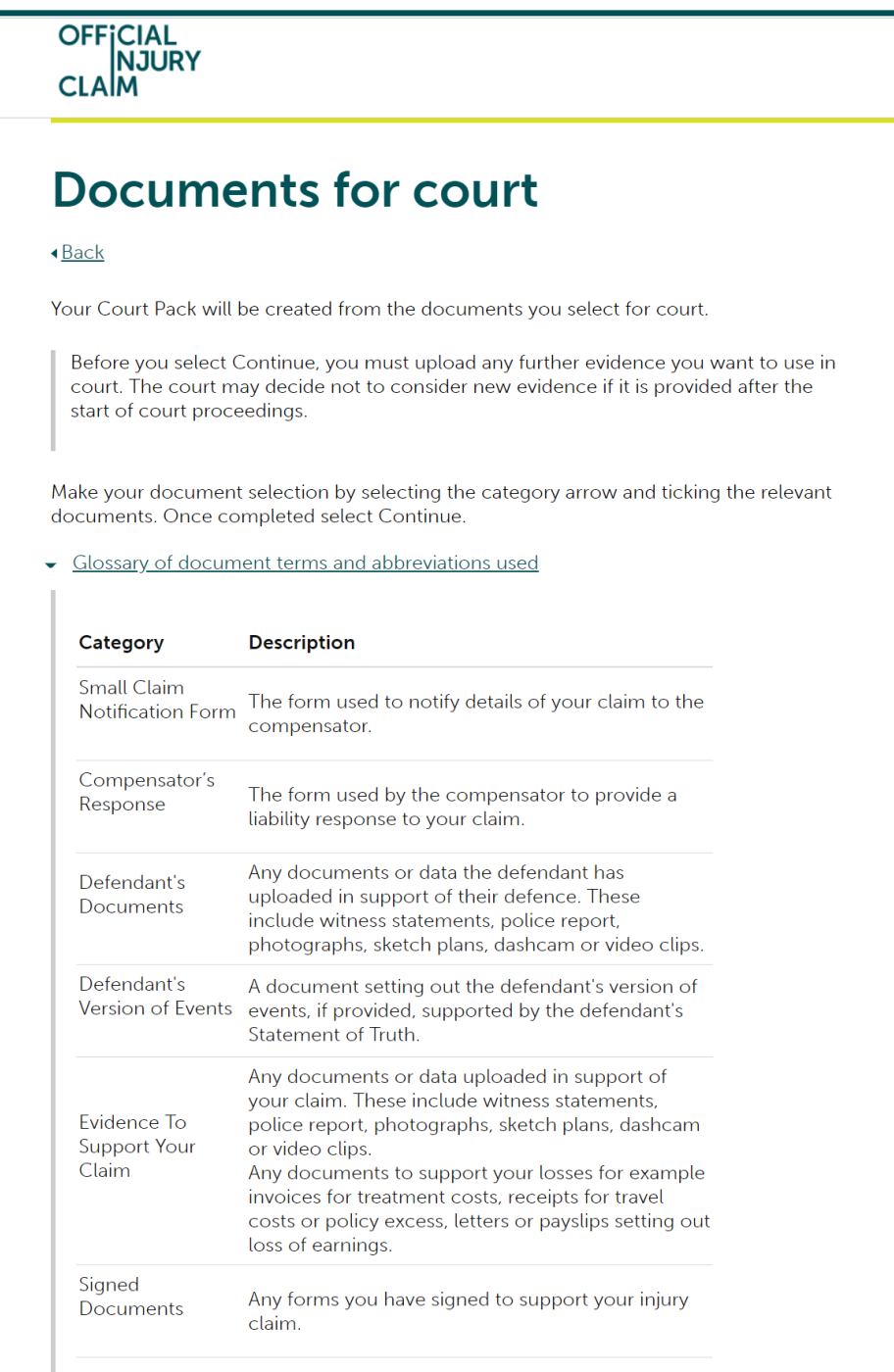

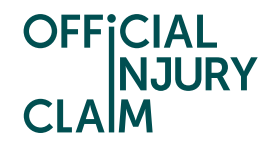

Just below this you will see the categories and a blue arrow facing downwards to the left of each one. Click on the arrow to expand the section and view the documents that have been uploaded under that category. Tick the boxes next to the documents that you wish to include in your court pack. You will need to select at least one document from each category. Once you have selected the documents you wish to include, select 'Continue'.

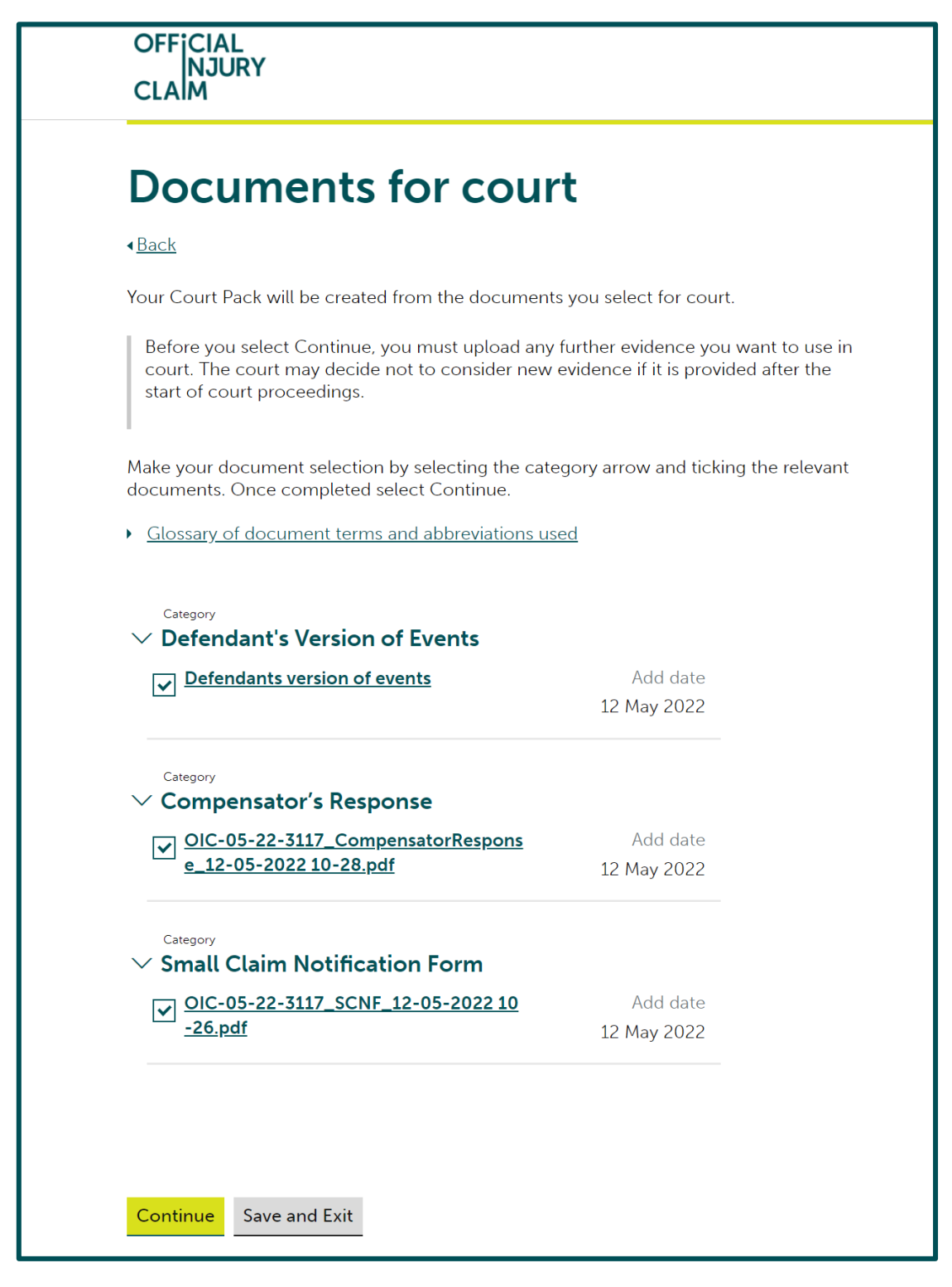

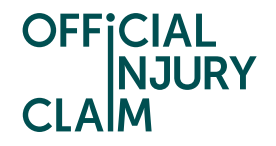

On the next screen you will need to review the answers you have provided so far and the documents you have selected. If you are happy with these, select 'Confirm and Send'. You should only select 'Confirm and Send' if you are satisfied you have selected all the documents required by the court as listed in the table displayed on page 6 of this guide. Please note that once this has been selected you will be unable to go back and change your answers or documents.

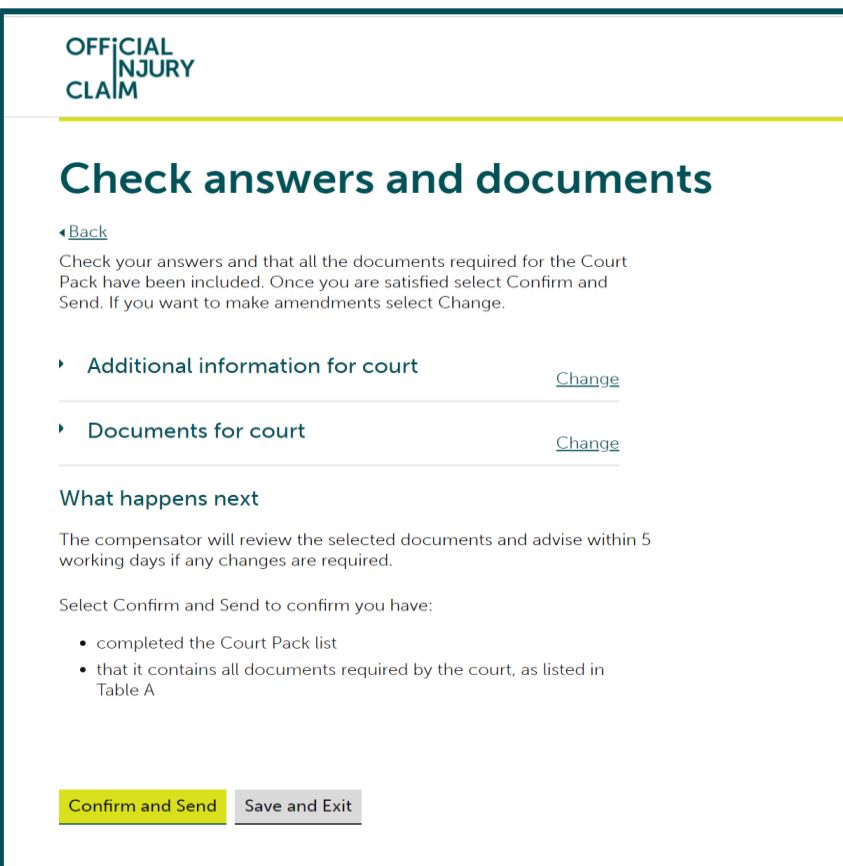

The claim will now go to the Compensator who will review the documents you have selected for court. The Compensator cannot remove any documents you have selected but can add additional documents that have been excluded.

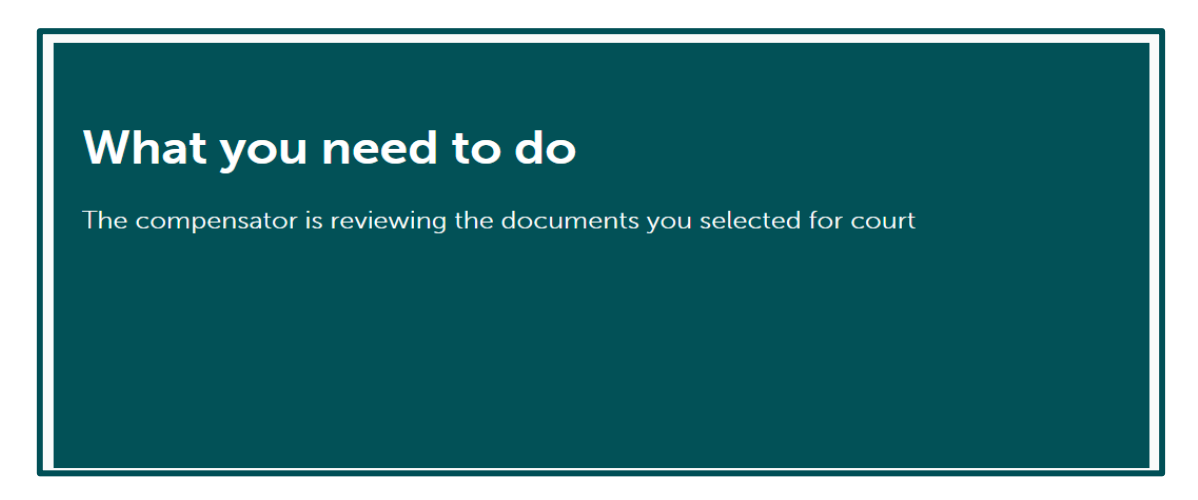

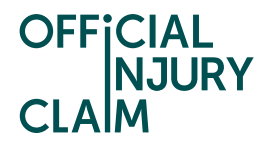

Once the Compensator has reviewed the documents selected and made a decision the claim will return to you.

Claim status (this shows what stage your claim is at. Click 'Continue' to open the claim).

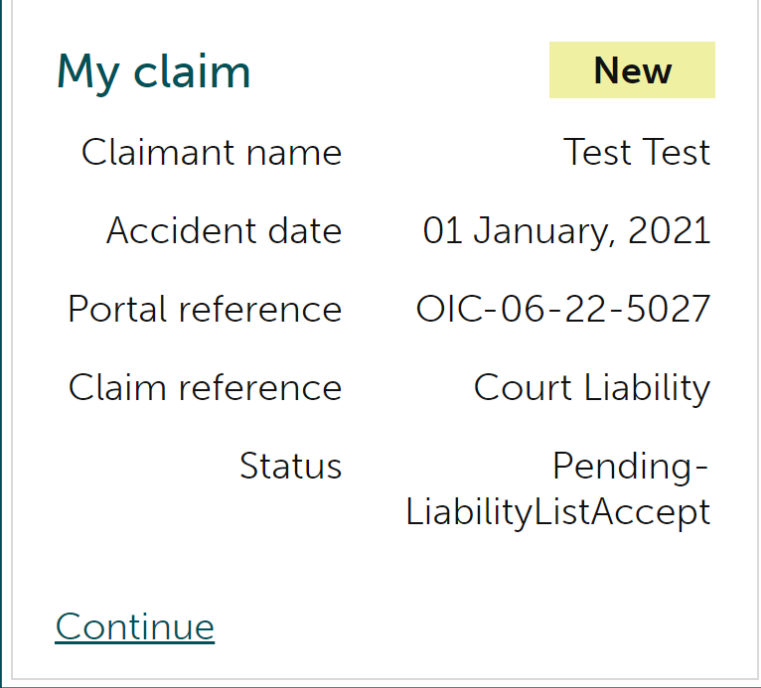

Instruction text (this explains your next step in the process).

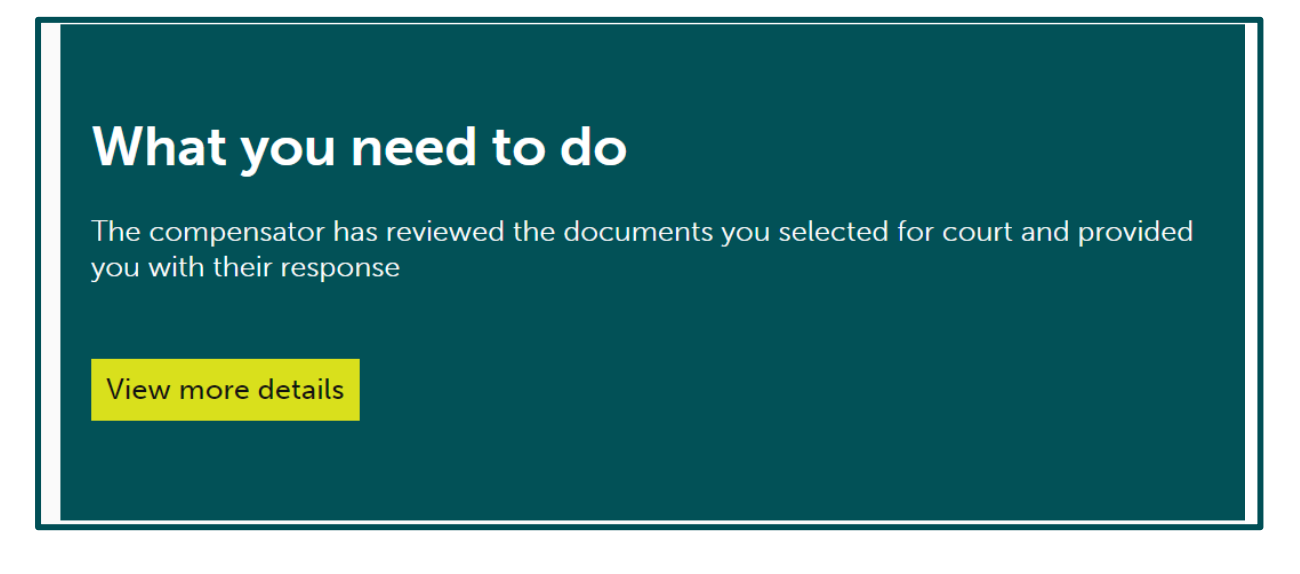

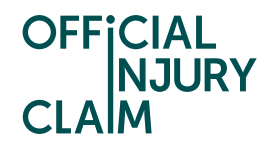

On the next screen you will see the Compensator's response after reviewing the documents you have selected for court. In the below screenshot the Compensator has agreed with the documents selected. If they have not agreed with the documents, you will be able to see the documents they have added but will not be able to dispute these. Either way, you will need to select 'Continue' where you will go on to answer some more questions to populate your court form.

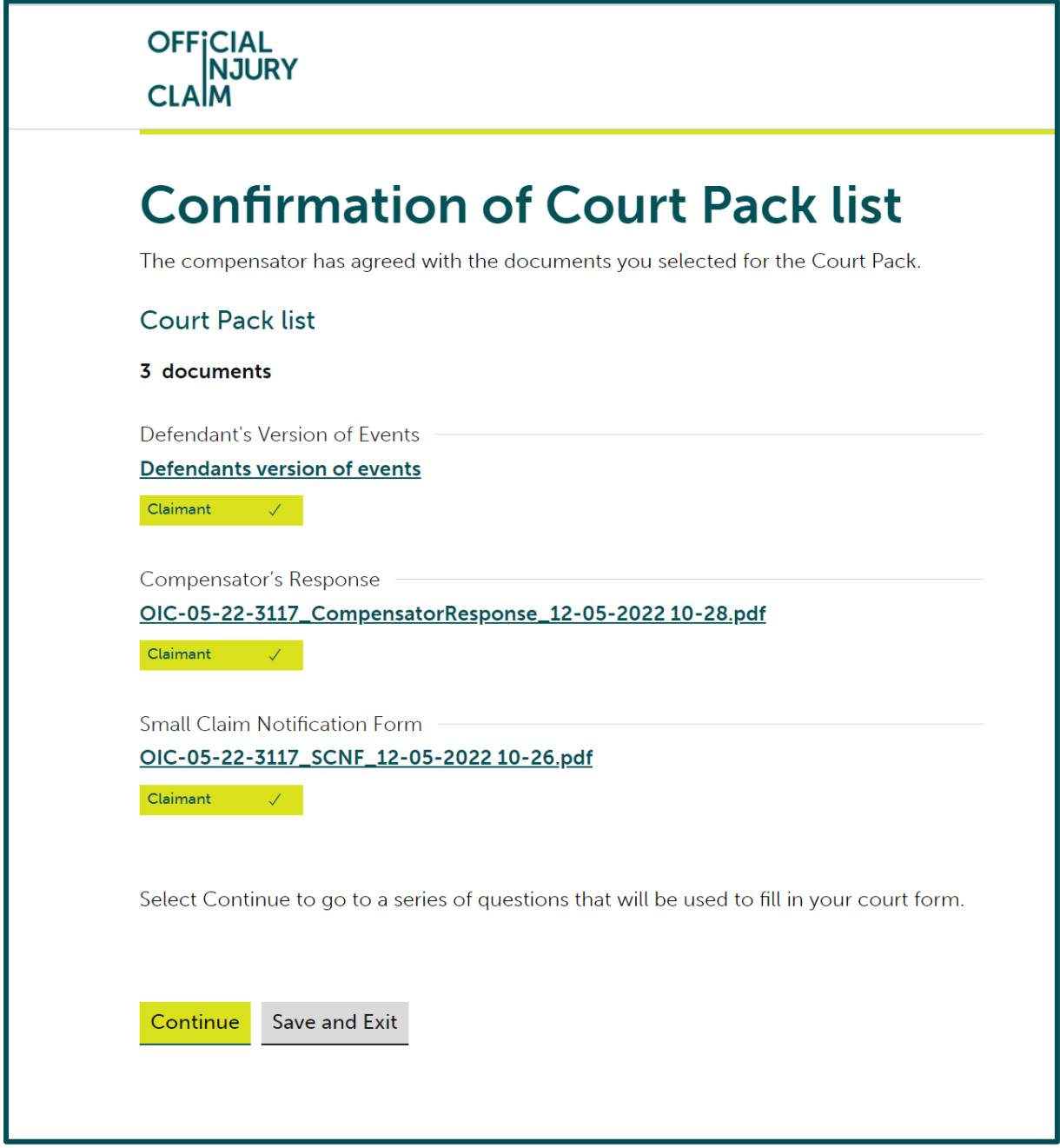

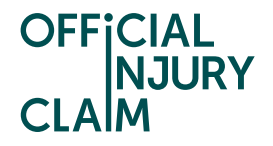

If you have not provided an address for the defendant (the driver you feel was responsible for the accident) already, you will be asked if you have it on the next screen. If you do you will be asked to provide it.

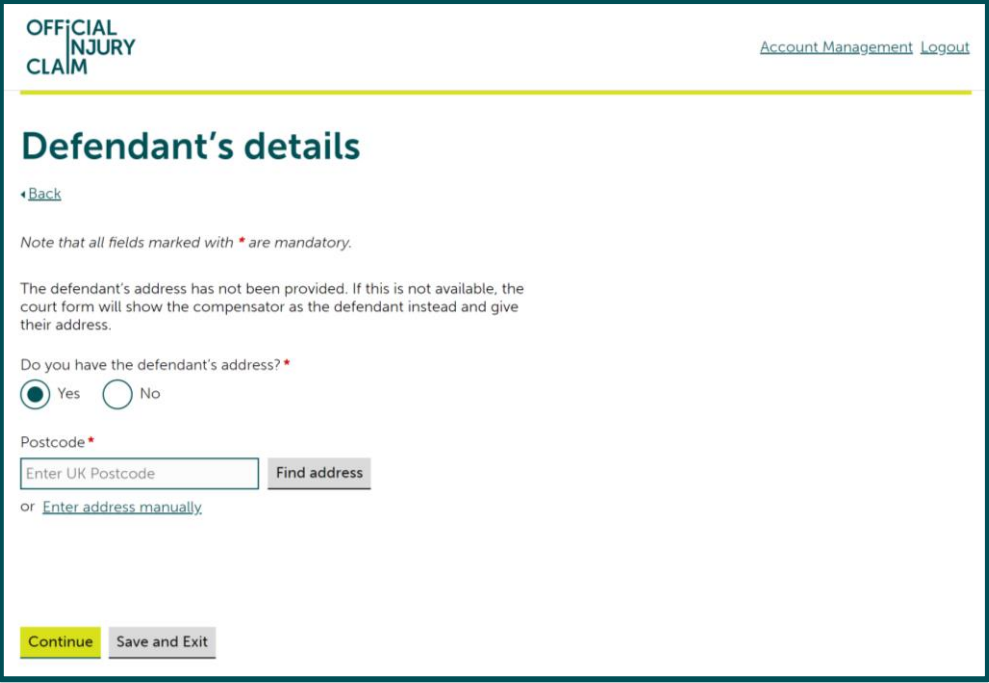

If you do not have the address, the paperwork produced for court will show the defendant as the compensator rather than the responsible driver.

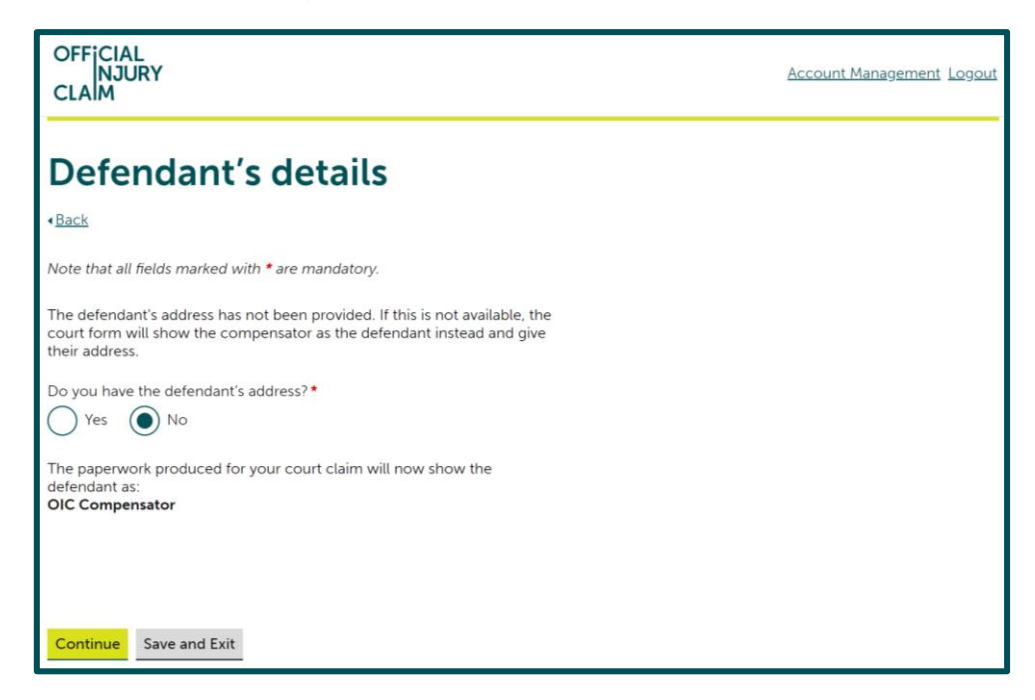

If you have already provided the responsible driver's address, you will not be asked this question and will move on to the next question instead.

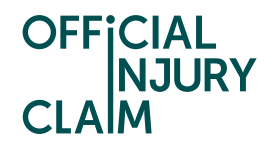

You will need to confirm where your preferred county court hearing centre would be. This will be the court that you would like the hearing to take place at. You can use [this link](https://www.gov.uk/find-court-tribunal) to find your local court. You will also be asked if you have already started court proceedings using the RTA Small Claims Protocol. Only select yes if you have already been to court for this specific claim. It does not matter if you have been to court for a different claim in the past and you will not be required to provide any details about that. If you do select yes, you will be asked for the court claim number from when you have previously been to court. You can also indicate if there is any additional support you would need from the listed options. It is important to list any support you require as this will help the court to find a suitable centre for your needs.

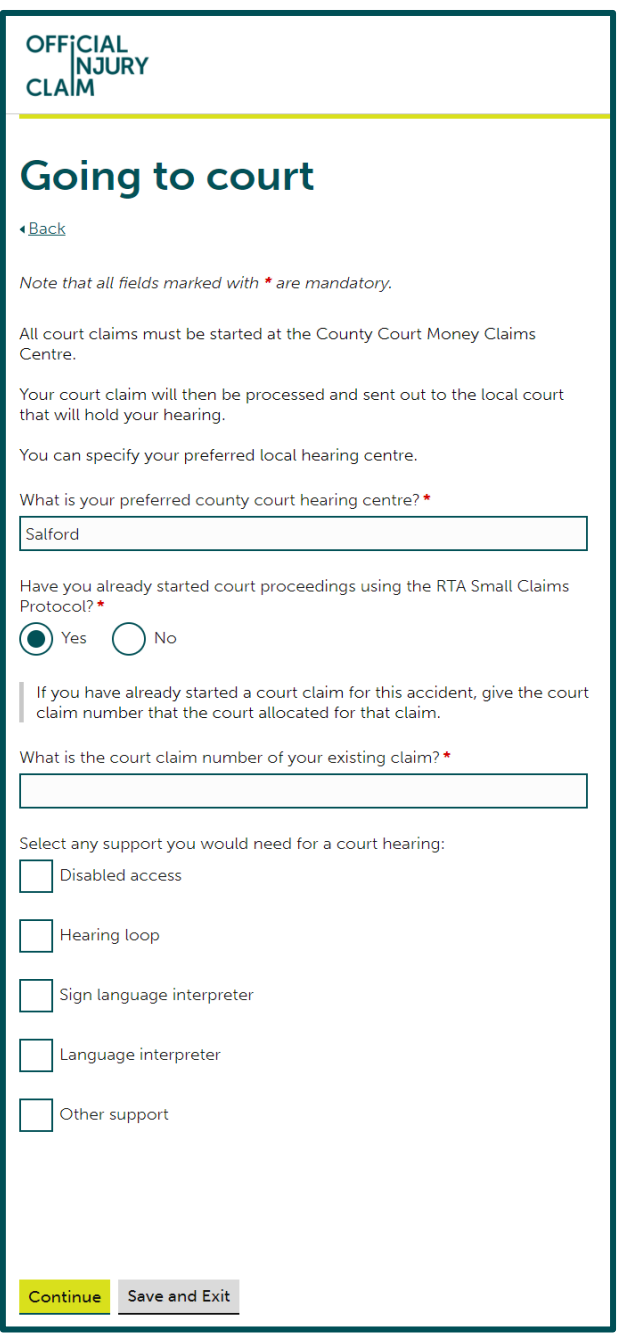

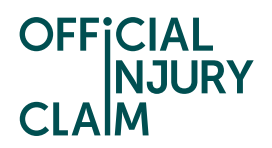

On the next screen you will need to select any witnesses that will be giving evidence on your behalf. You will automatically have been added as a witness.

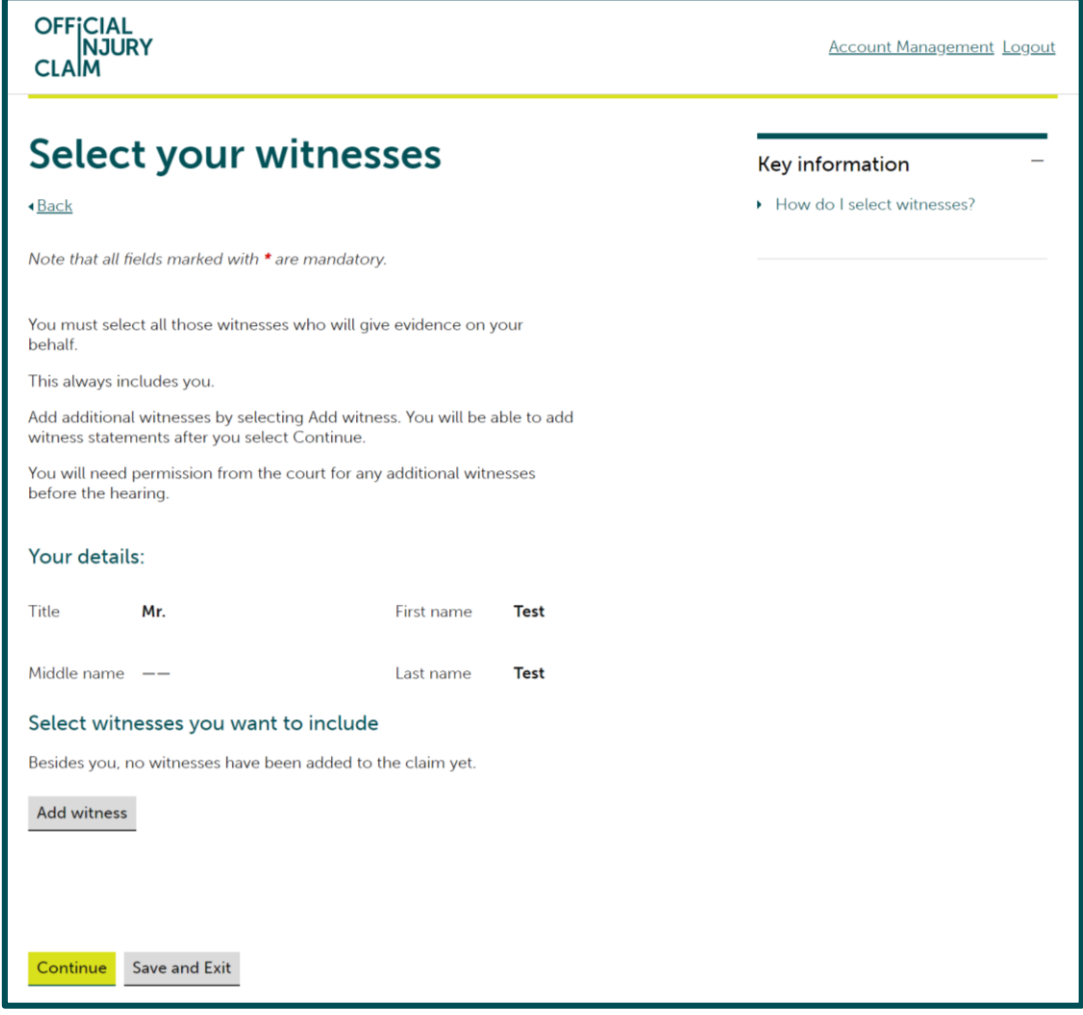

If you would like to select anyone else, select 'Add witness' and provide their name. You can add as many witnesses as you like.

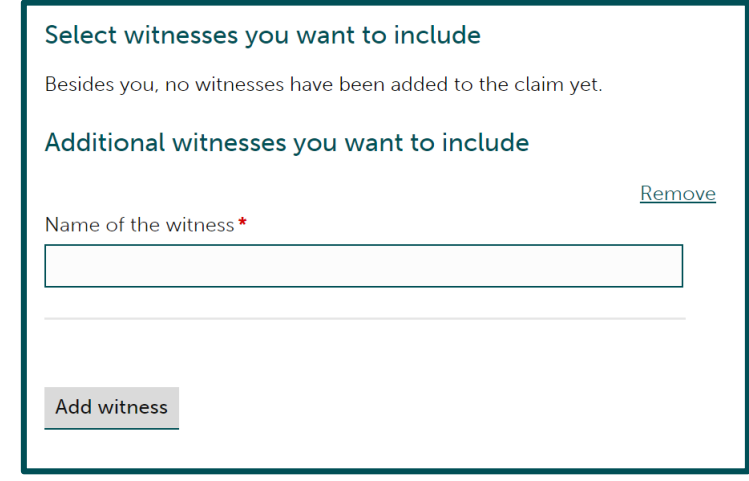

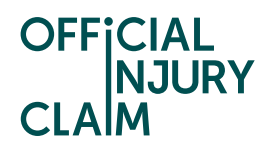

On the next screen, you will be asked if you have included in the court pack all the evidence you wish to rely on. This relates to the evidence you selected to provide to the court earlier on in the process. If everything has already been included, select 'Yes' and 'Continue'.

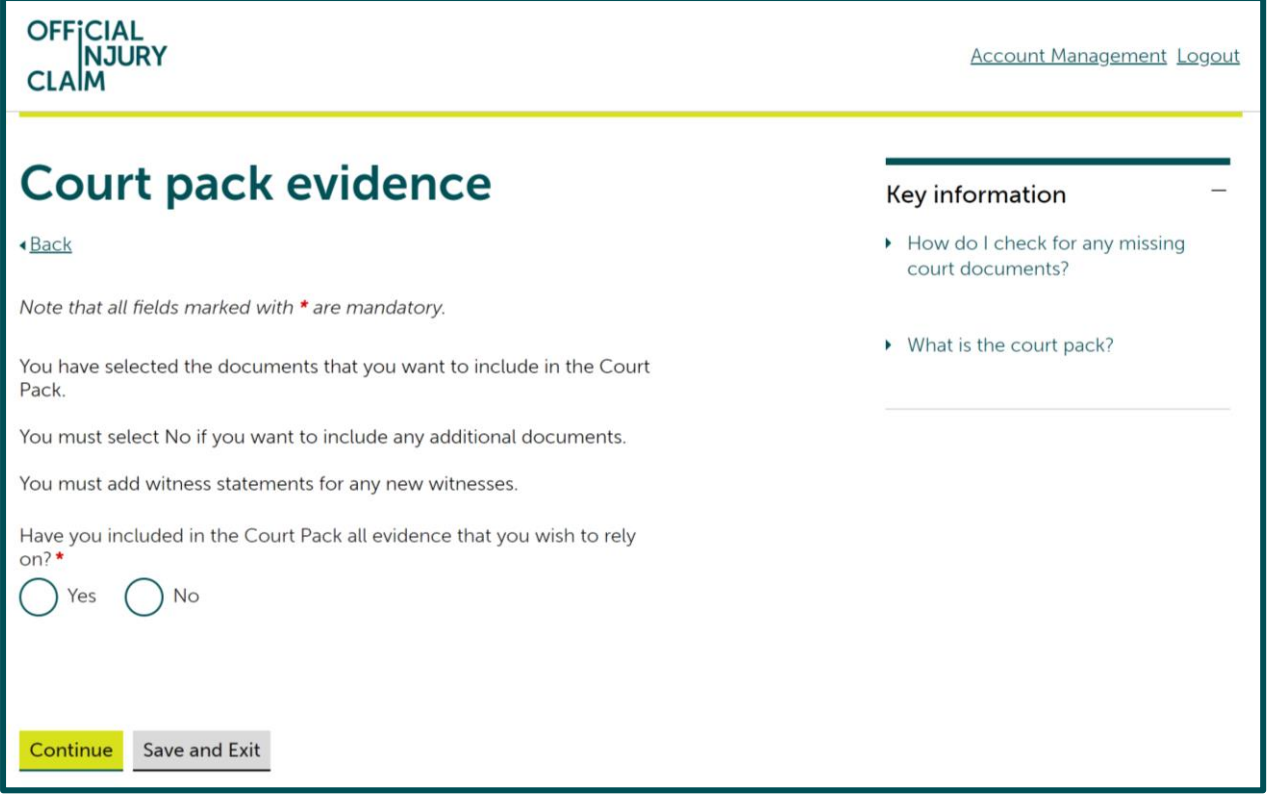

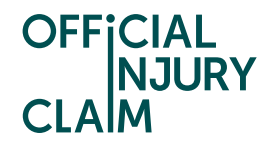

If you wish to include some additional evidence, you will need to select 'No'. You will be asked if you are attaching new evidence to the form. This means you will be providing the additional evidence alongside your court form and current list of documents for court. You will also need to provide reasoning for why the evidence was not produced previously and give a summary of the evidence. It is important to note that as this evidence has been added after the list of documents for court has been completed, the court will consider whether to give you permission to use the additional evidence.

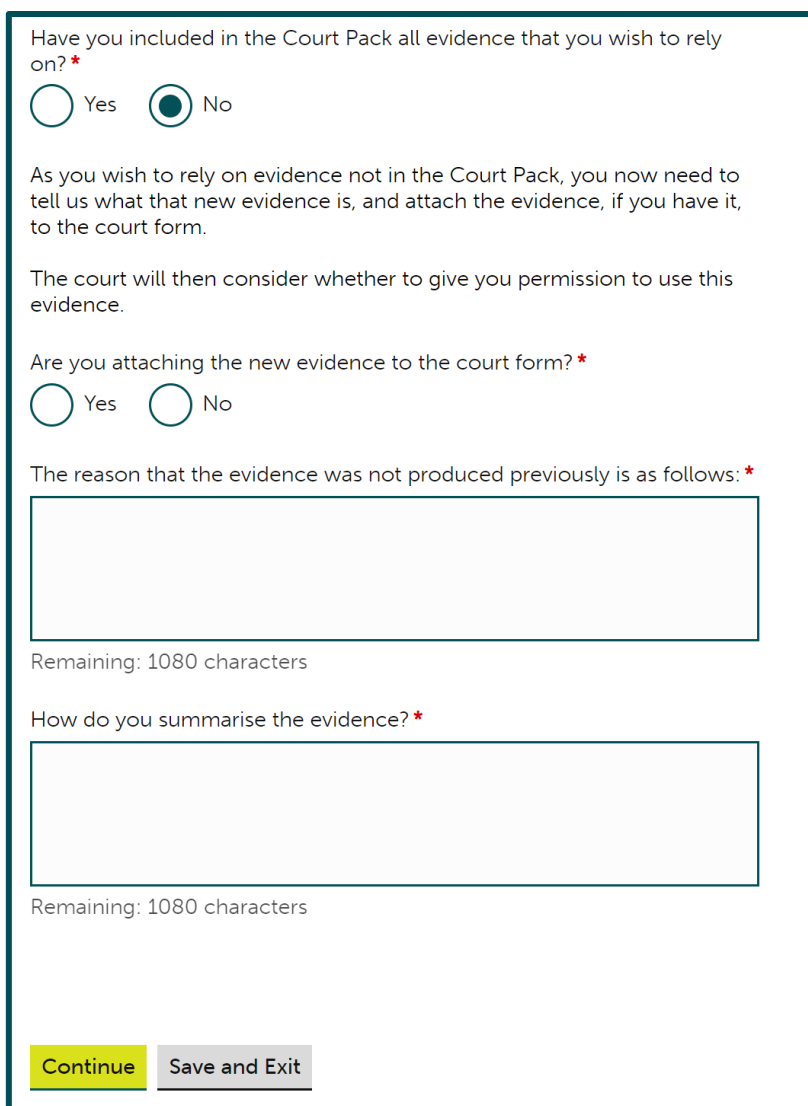

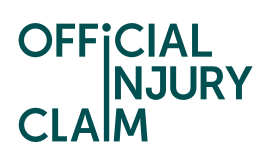

If you answer 'No' to 'Are you attaching the new evidence to the court form?' you will need to give reasoning as to why you cannot attach the evidence to the form.

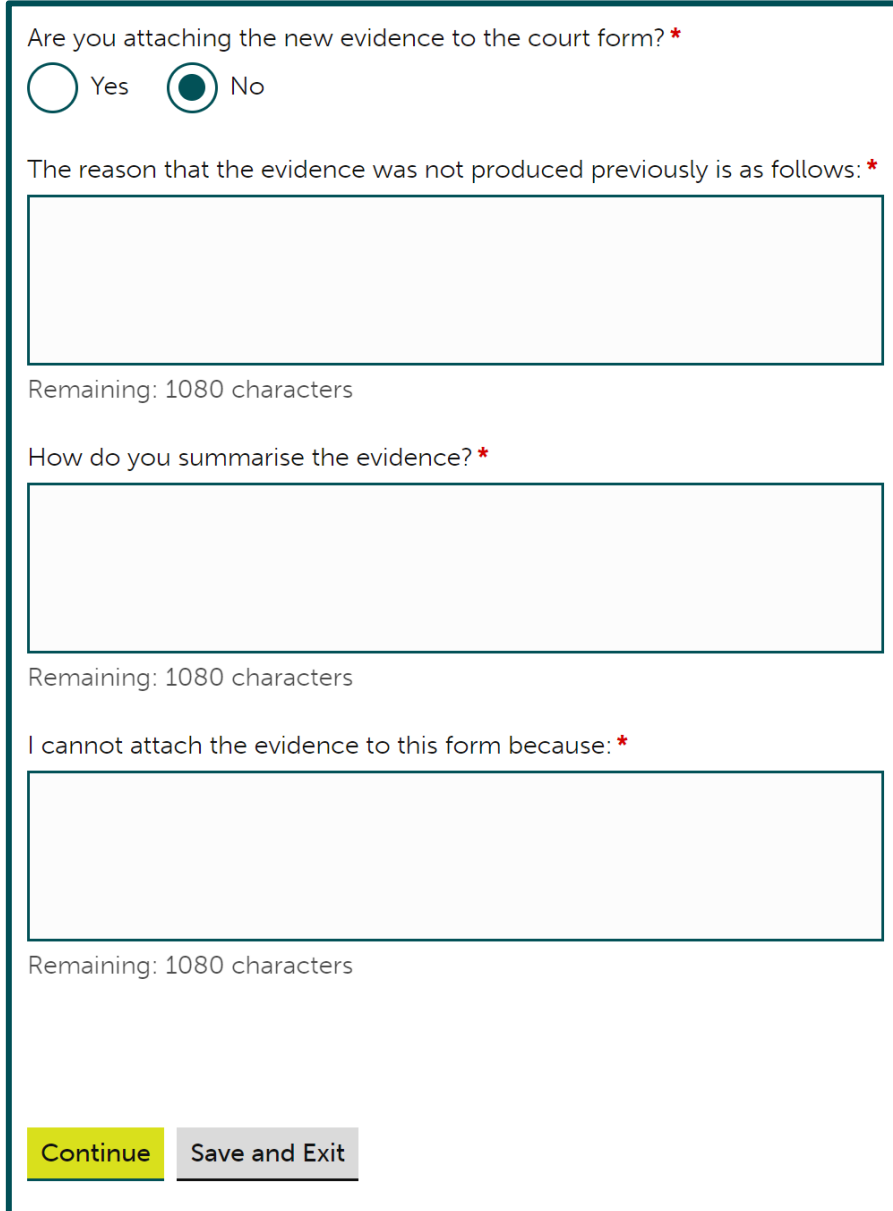

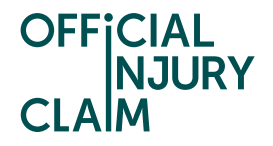

You will then need to select how much you believe the total value of your claim will not be more than. This estimation will set the court fee that you must pay. You must be realistic with your evaluation. To make your evaluation you should consider how much you believe you will receive for injuries and how much you want to claim as additional offers. These two figures should make your final evaluation. For help evaluating your injuries, you may wish to look at page 53 onwards of the Guide to Making a [Claim.](https://www.officialinjuryclaim.org.uk/guide-to-making-a-claim/)

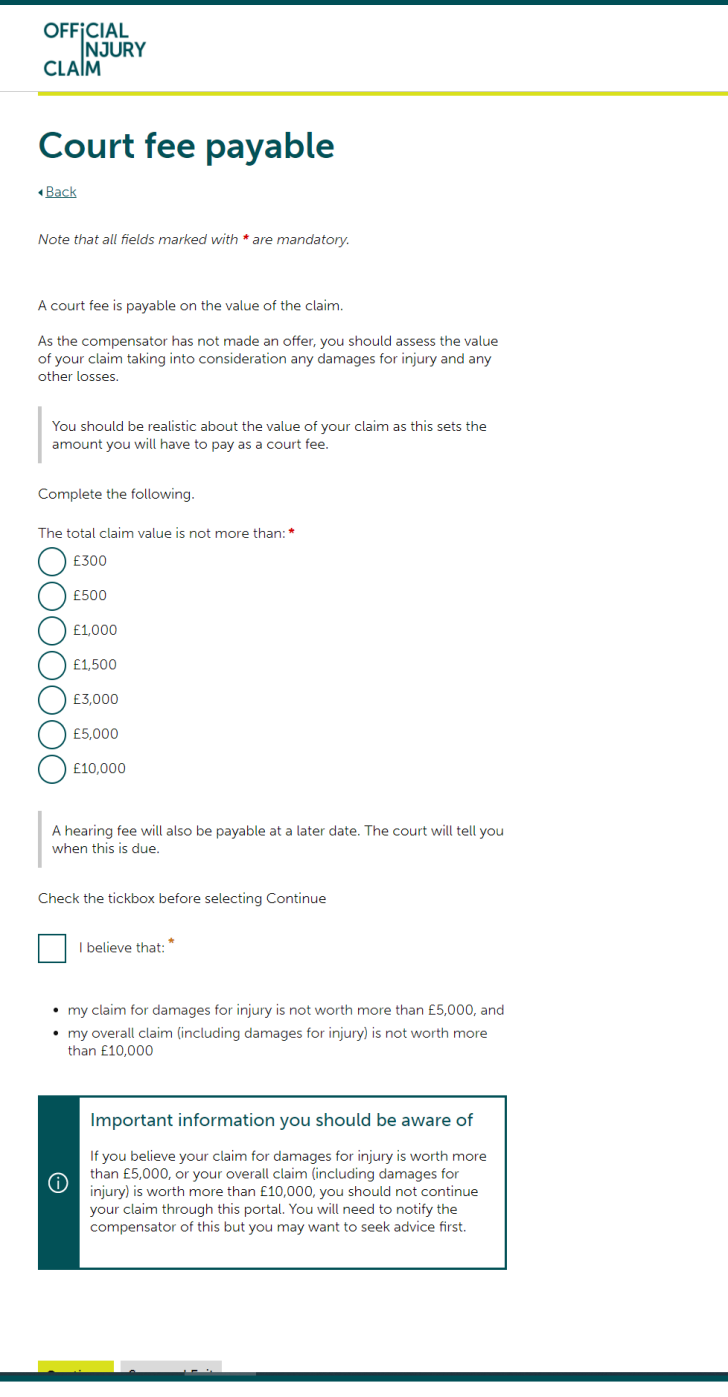

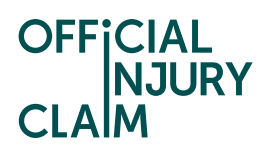

You will then need to review your answers and click 'Confirm and Send' if you are happy with them.

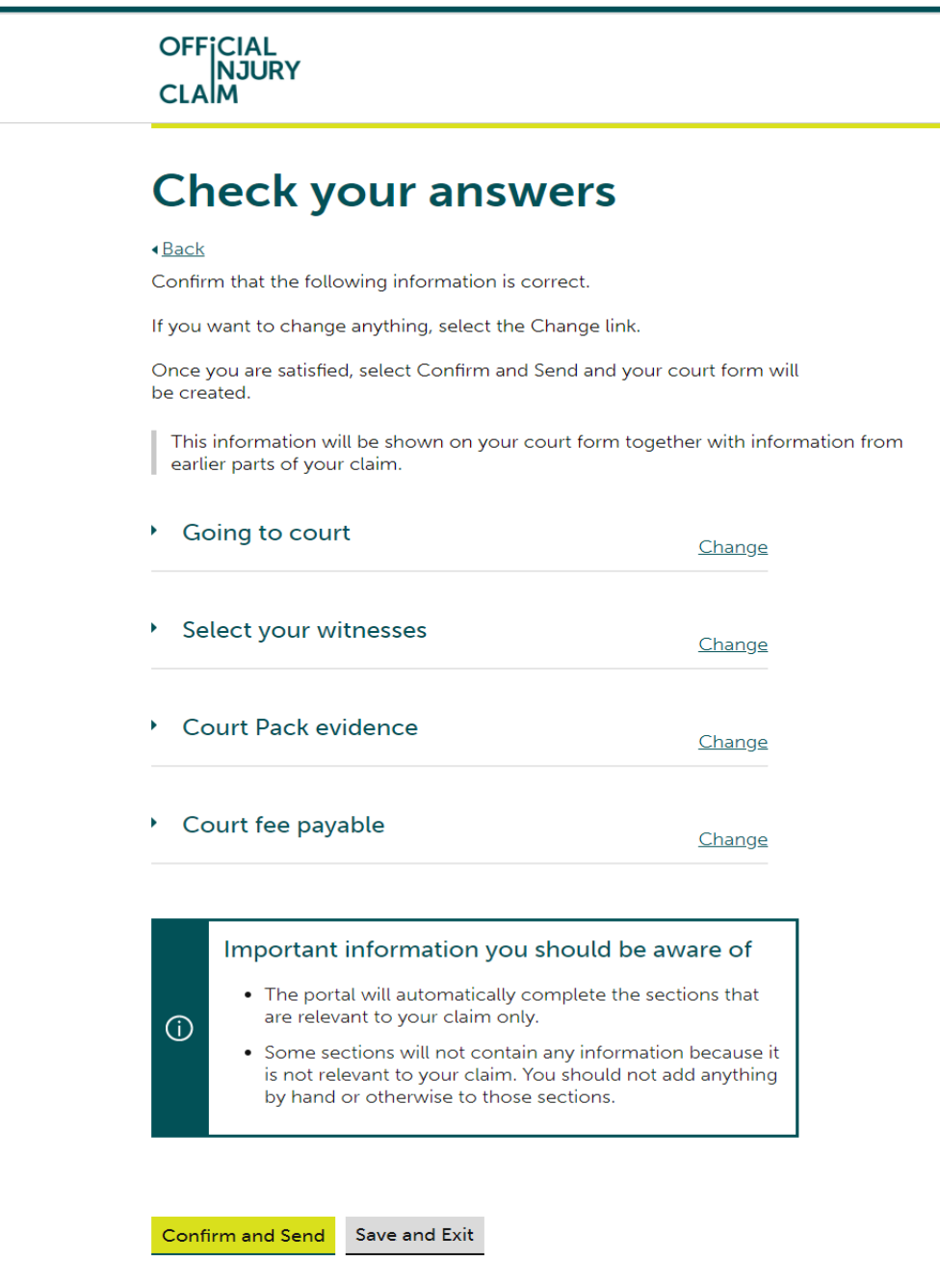

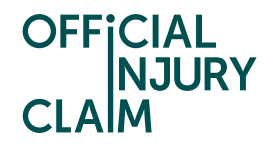

You will then be provided with a summary of the steps you will need to take to issue your court proceedings. Once you have clicked 'Return to Claim overview' this list will disappear. However, the instructions will be listed on the last page of your court form.

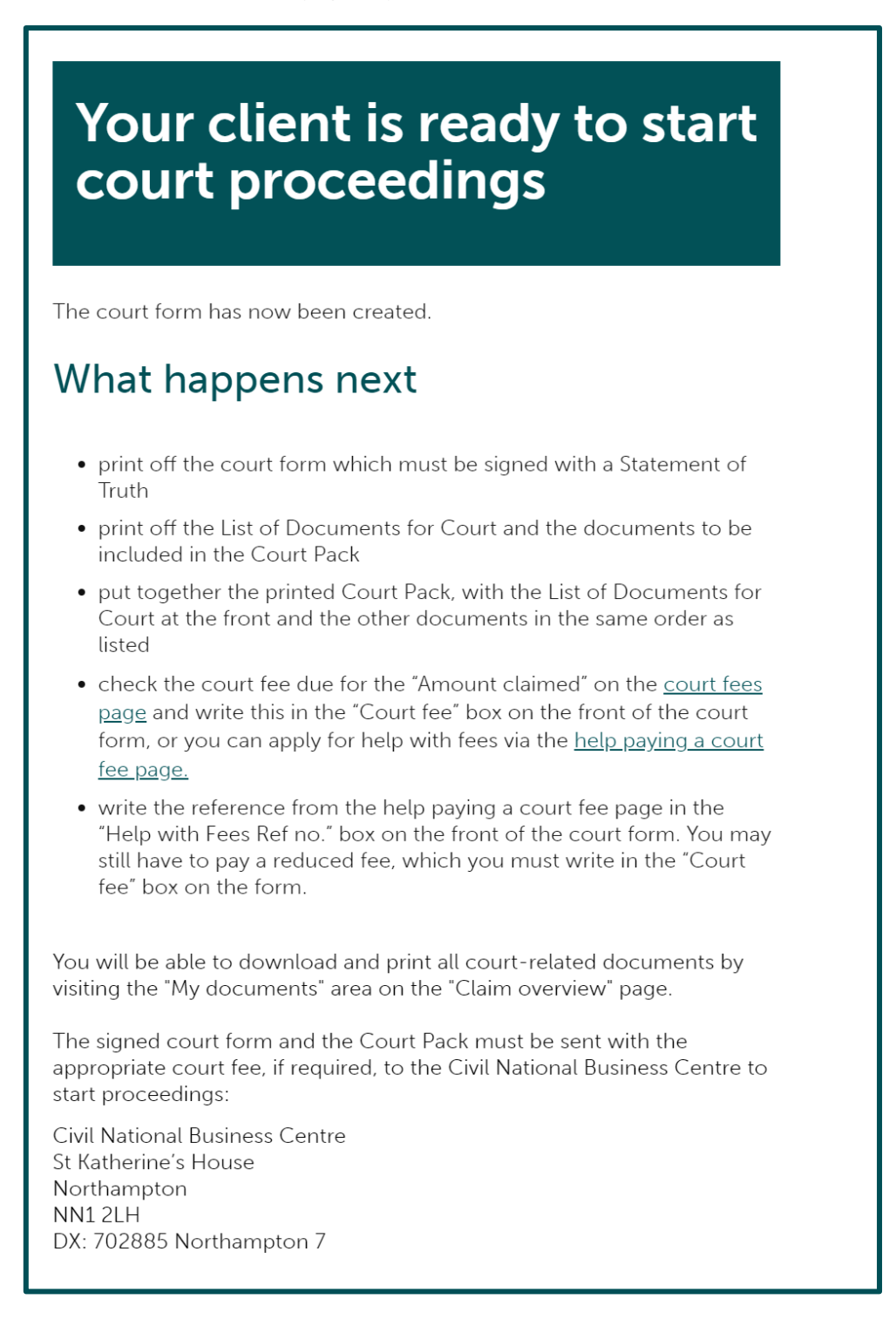

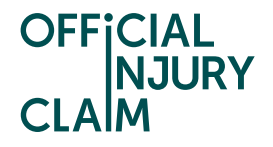

By heading to the 'My documents' section on the claim overview page you will be able to download the court form, list of documents for court and evidence that is required by the court. This is what will need to be posted to the court to start your proceedings.

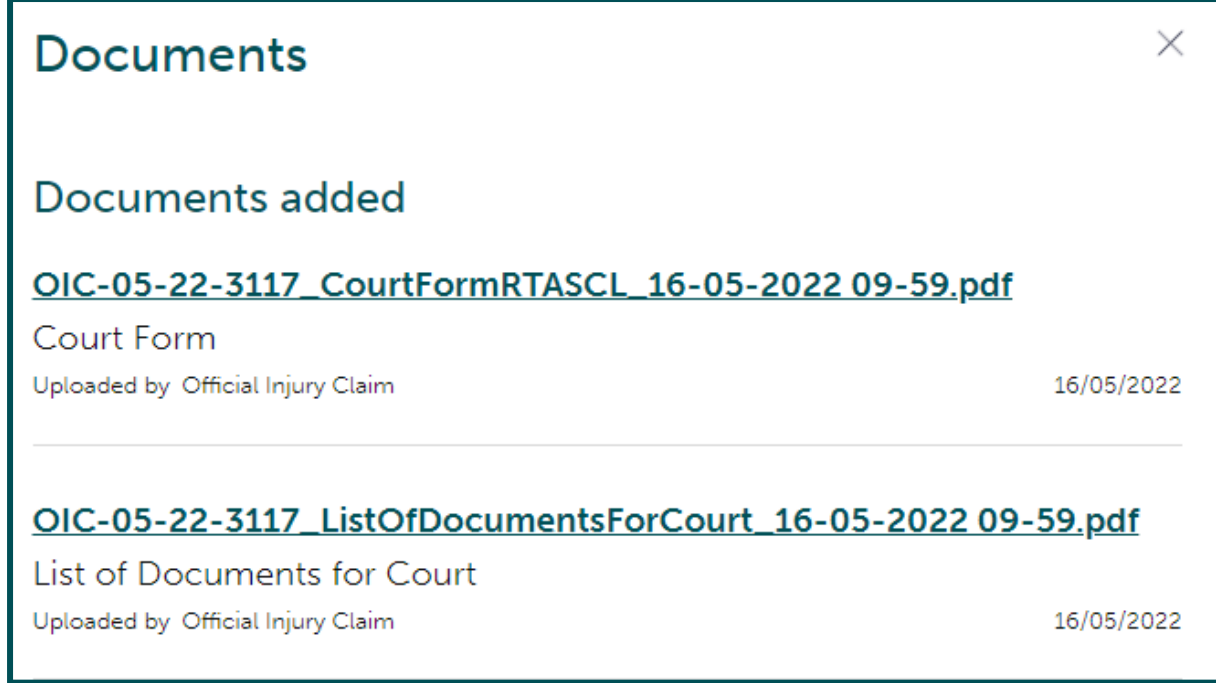

The claim will now be closed in the portal whilst the court proceedings take place.

### What you need to do

You have made the decision to go to court due to your disagreement with the liability response made by the compensator. The claim will now be treated as closed as the court decision is dealt with outside of the portal. You can access all documentation via the My documents link below. If the court finds in your favour, either in full or in part, You or the compensator has the ability to reopen the claim and you will be able to continue your claim through the portal.